# Self Service Student Records Release

Updated March 2023

# Step 1: Login to Self Service

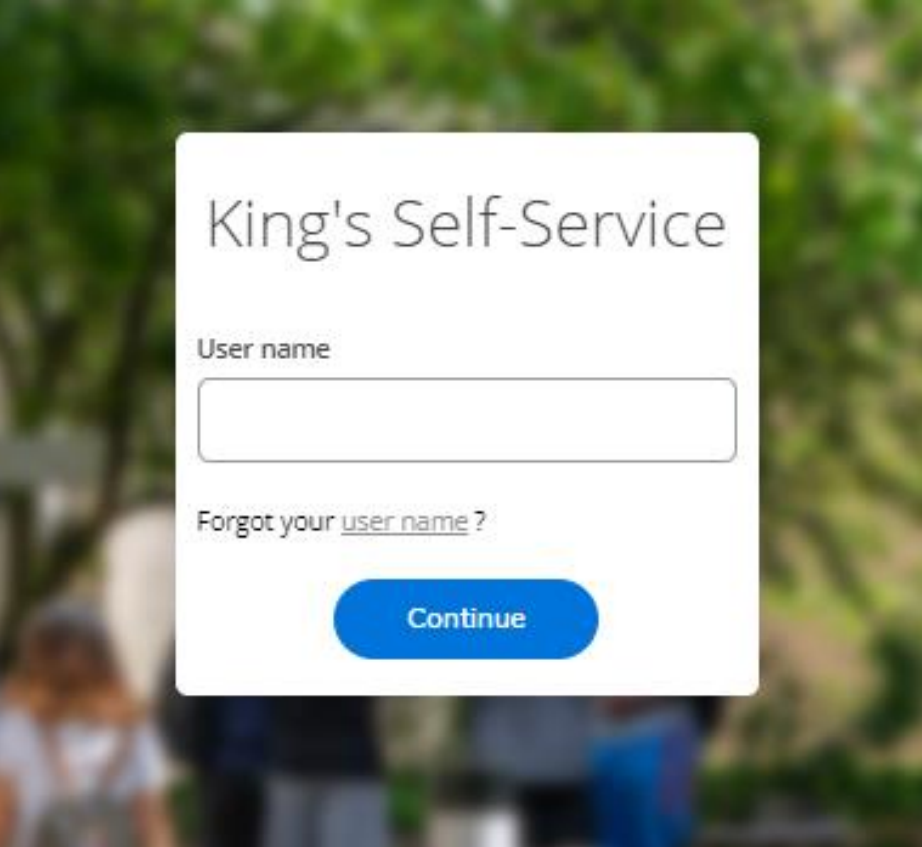

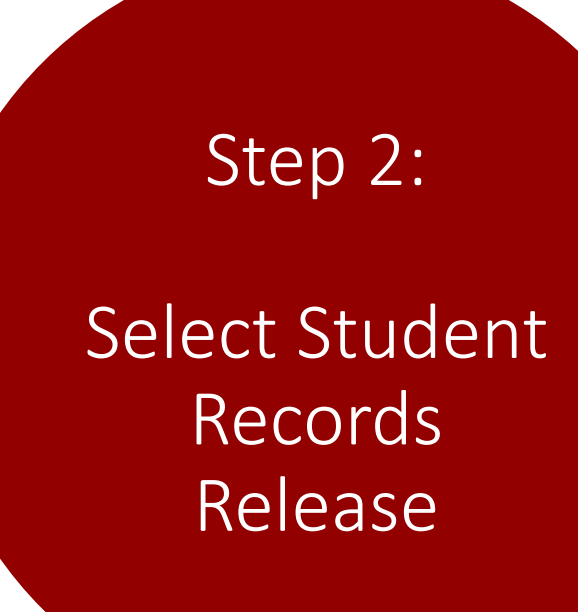

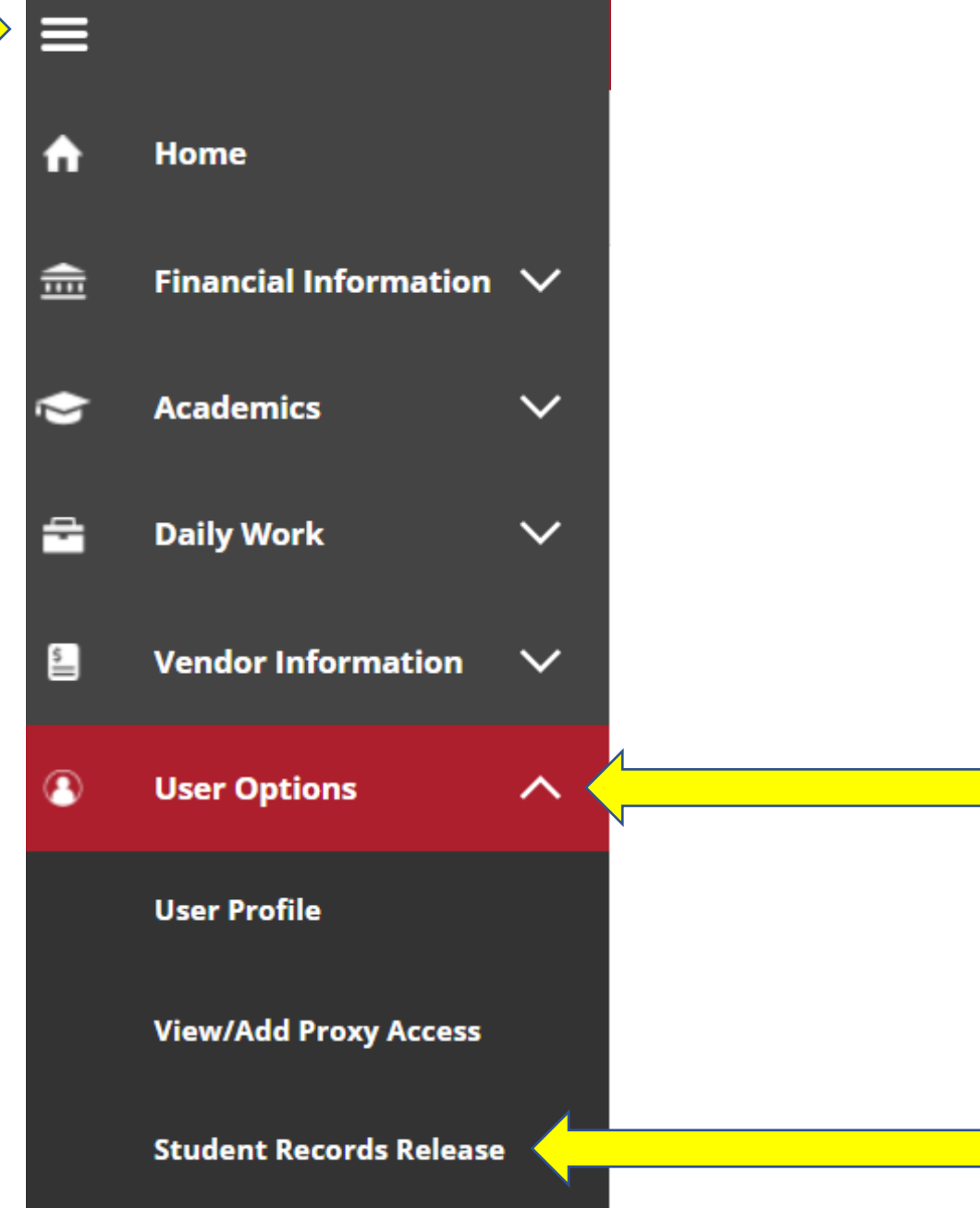

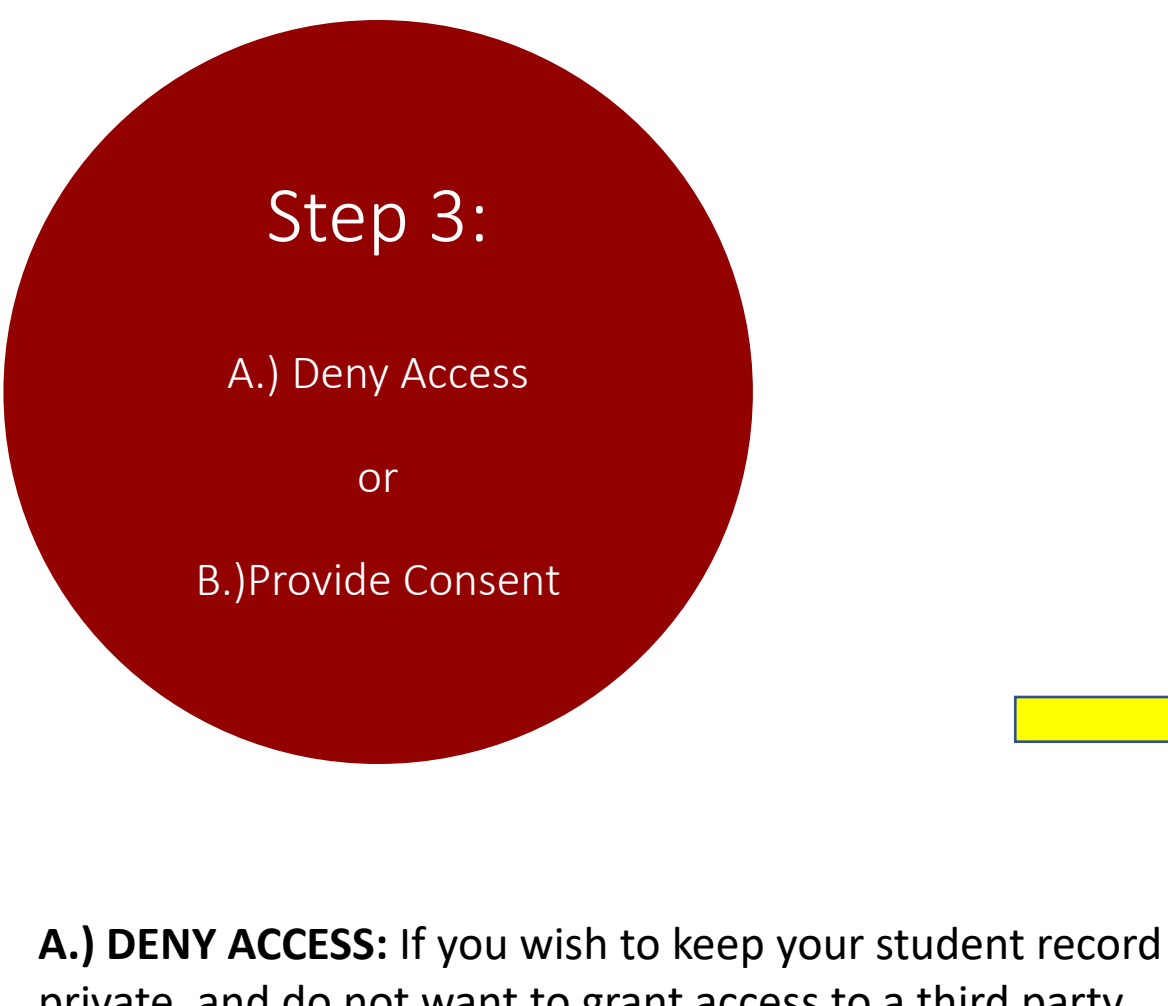

private, and do not want to grant access to a third party to receive information, check the Deny Access to All checkbox.

### **KING'S COLLEGE - TEST** User Options Student Records Release **Student Records Release Information** The privacy of student records is protected by law. King's College is pr financial aid, and other student record information. King's College must have submitted permission from you prior to rele  $^\copyright$ the individual below. By granting access, you are giving the college permission to release in Please be sure that the individuals you authorize know their PIN num Deny access to All **Active Relationship** ⊕ No Active Relationship Available **Add Person/Relationship**

# Step 3A: Deny Access Continued

#### **DENY ACCESS:** After you click the Deny Access to All checkbox, click the blue submit button.

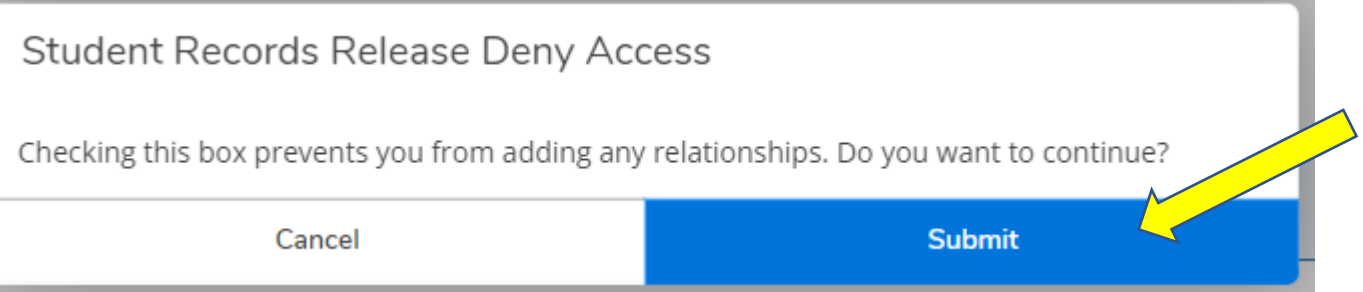

After you click the submit button, the check mark will show that you have selected to Deny Access to All. So, if a third party should contact an office at King's College about your records, the College will not be able to provide any information.

Dy granting access, you a Please be sure that the in

#### Deny access to All

# Step 3B:

# Provide Consent

**PROVIDE CONSENT:** If you wish to release information from your educational record to a third party, you can provide consent to what information can be released by adding an active relationship to your record. Click the blue Add Person/Relationship button.

#### **Active Relationship**

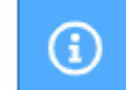

No Active Relationship Available

**Add Person/Relationship** 

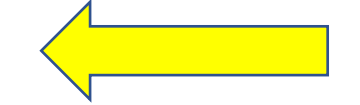

# Step 3B:

Provide Consent Continued

**Add Person/Relationship** 

#### **ADD PERSON/RELATIONSHIP INFORMATION**

Enter the below information for each person/relationship you would like to add.

- First Name
- Last Name
- Relationship
- $\cdot$  PIN\*
- 

• Start Date \***Please be sure that the individuals you authorize know their PIN number as they will be required to provide it when requesting information.**

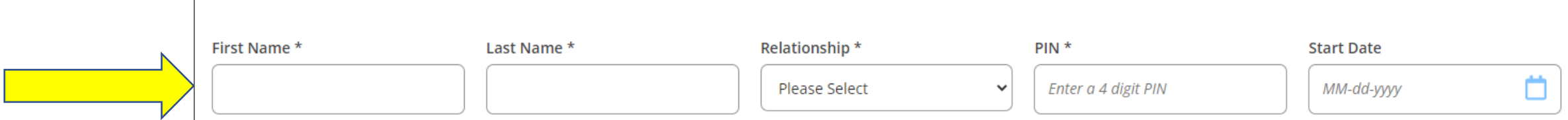

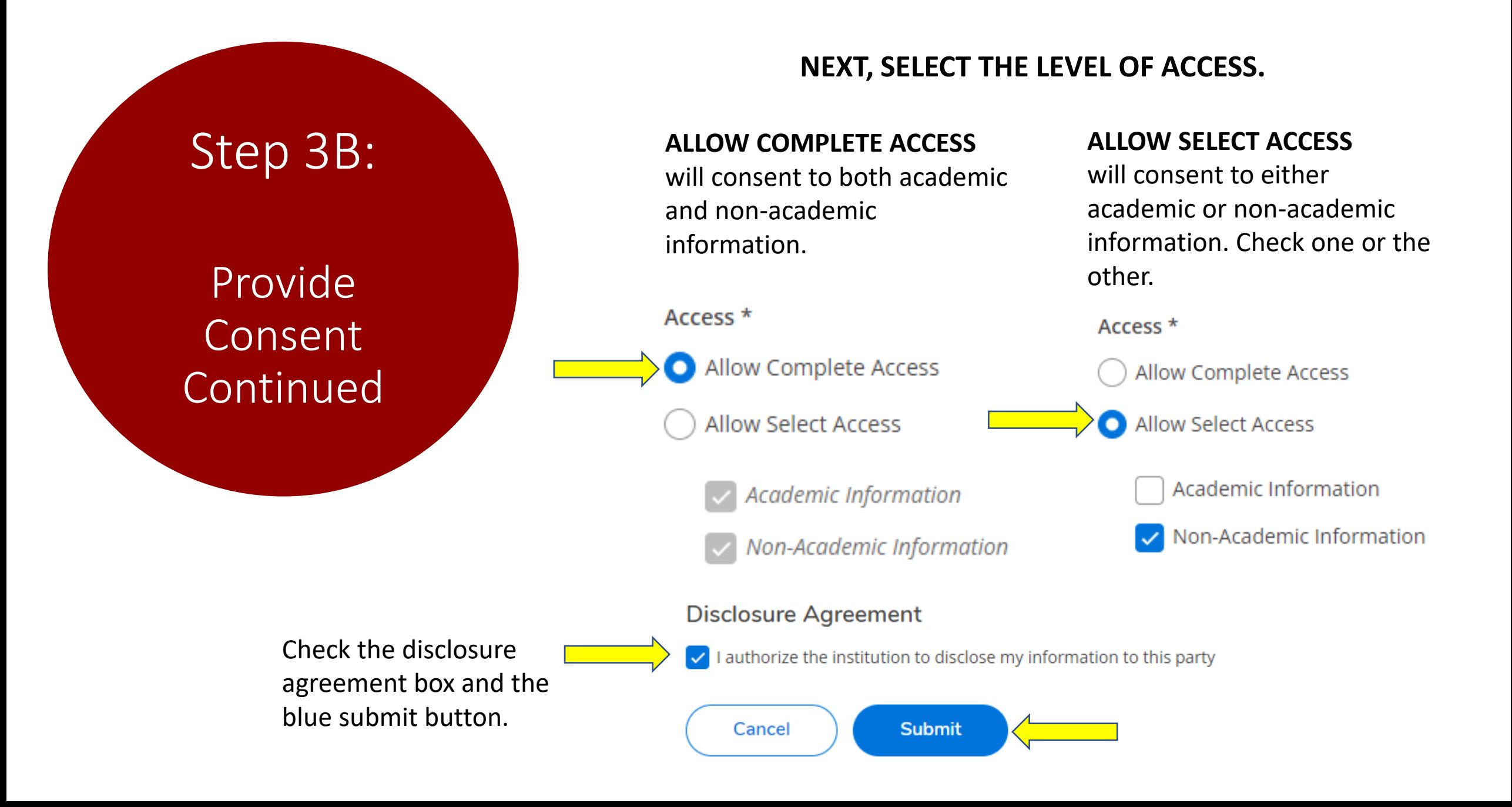

## Editing Information Access to Active Relationship

## A.) End Access

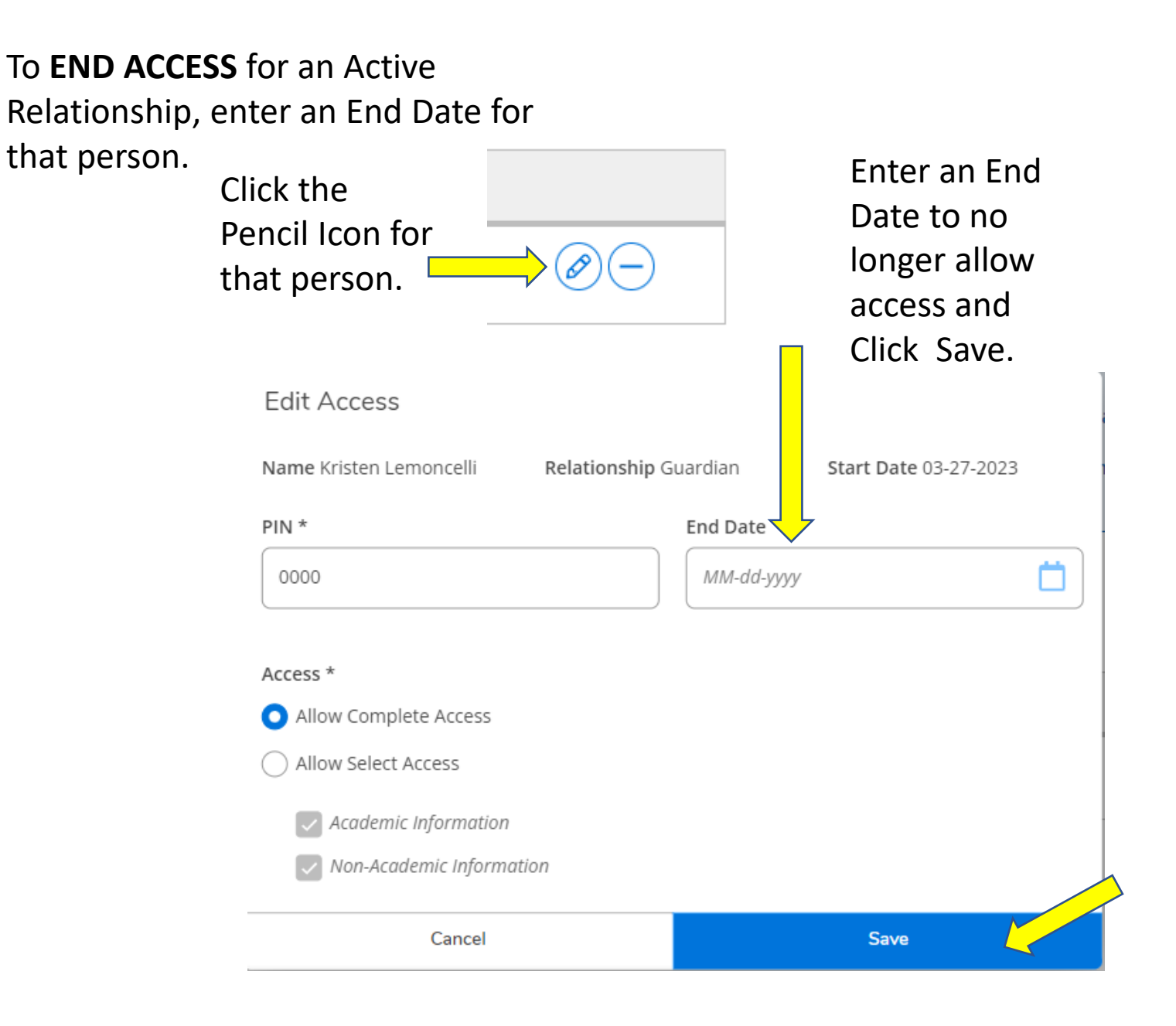

## Editing Information Access to Active Relationship

### B.) Edit Access

Update the appropriate access level for this relationship by allowing complete access or select access. Once updated, click the blue Save button.

#### To **EDIT ACCESS** for an Active Relationship, click the Pencil Icon for that person.

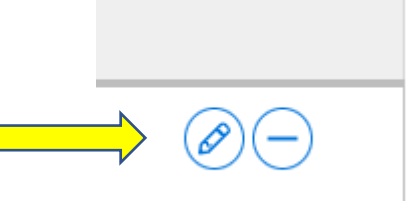

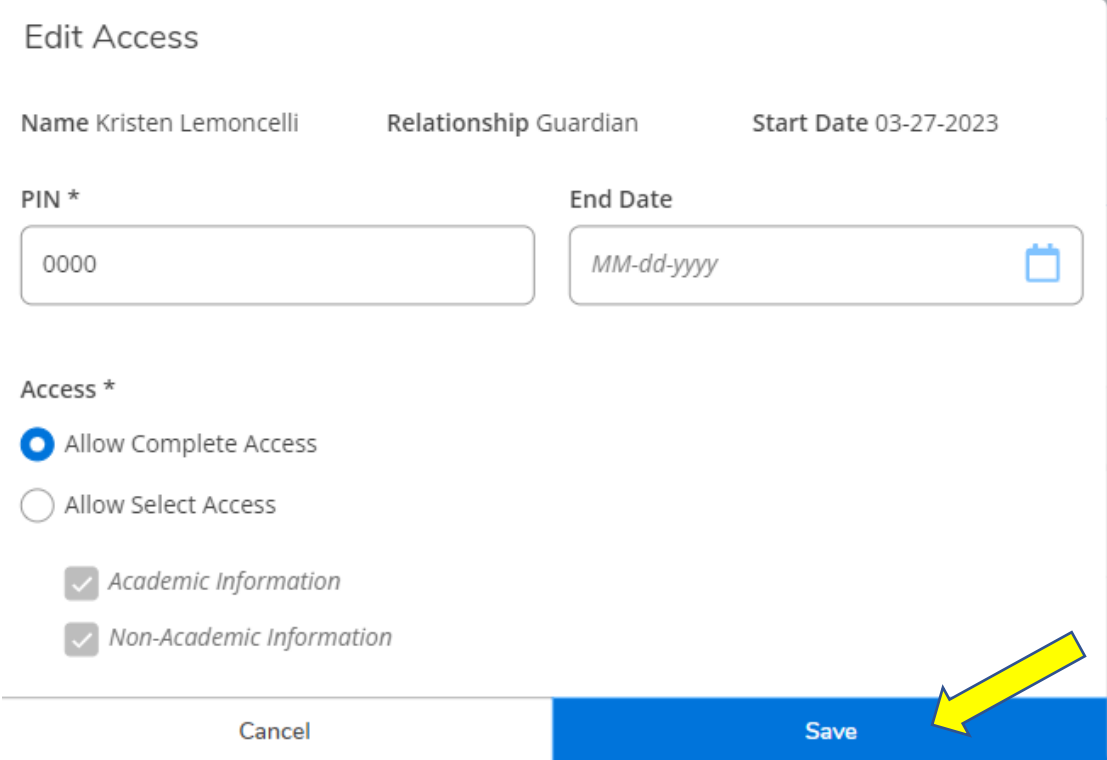